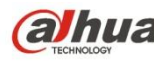

**ализ** Панорамная сетевая камера Dahua высокой четкости Fisheye Краткое руководство пользователя

# **Панорамная сетевая камера Dahua высокой четкости**

# **Fisheye**

# **Краткое руководство пользователя**

**Версия 1.2.1**

**Dahua Technology CO., LTD.** 

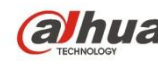

**alhua** <sub>Панорамная сетевая камера Dahua высокой четкости Fisheye Краткое</sub> руководство пользователя

# **Добро пожаловать**

Благодарим вас за приобретение нашей сетевой камеры! Настоящее краткое руководство пользователя предназначено для получения справки по системе.

Сохраните это краткое руководство для использования в дальнейшем. Откройте пакет принадлежностей и отдельно проверьте наличие компонентов согласно нижеприведенному перечню. В случае неполного комплекта или повреждения содержимого пакета незамедлительно свяжитесь с местным поставщиком.

# **Важные меры предосторожности и**

# **предупреждения**

#### **1. Электробезопасность**

Все описываемые здесь работы по установке и эксплуатации должны соответствовать местным требованиям электробезопасности.

Прежде чем использовать камеру, убедитесь, что напряжение в сети питания соответствует параметрам устройства.

Электрическое питание должно соответствовать требованиям стандартов безопасного сверхнизкого напряжения (SELV); ограниченное напряжение питания имеет номинальное значение 12 В пост. тока, 5 В пост. тока или 24 В перем. тока согласно IEC60950-1. (Требования по электропитанию устройства указаны в его паспортной табличке).

Перед установкой проводки рекомендуется обеспечить наличие простого в использовании выключателя, чтобы отключить питание в аварийной ситуации. Кабель питания, а также его разъем, место соединения с устройством и розетка должны быть расположены так, чтобы предотвратить их сдавливание и повреждение.

## **Примечание: Не подключайте два источника питания к устройству одновременно; это может вызвать повреждение устройства!**

Мы не берем никаких обязательств и не несем ответственности за случаи пожара или поражения электрическим током вследствие нарушения правил установки или обращения с изделием.

Мы не несем ответственности за какие-либо неисправности, возникшие вследствие попыток модификации или ремонта устройства неуполномоченными лицами.

## **2. Условия эксплуатации**

Не рекомендуется для фокусировки направлять устройство на источник яркого света (например, солнце или осветительные приборы), т.к. это может привести к переэкспозиции даже при нормальной работе

#### руководство пользователя

устройства, что, в свою очередь, способно сократить срок службы матрицы CCD или CMOS.

Транспортировка, хранение и эксплуатация устройства должны происходить только в допустимом диапазоне температур и влажности. Не рекомендуется размещать устройство в местах с повышенной влажностью, высоким содержанием пыли, чрезвычайно высокими или низкими температурами, сильным электромагнитным излучением или нестабильным освещением.

Следует обеспечить защиту камеры от попадания воды и других жидкостей; в противном случае это может привести к повреждению внутренних компонентов.

Не подвергайте устройство, предназначенное для использования в помещении, воздействию атмосферных осадков и повышенной влажности, т.к. это может привести к короткому замыканию и возгоранию.

Для предотвращения перегрева следует поддерживать достаточную вентиляцию. При транспортировке следует поместить устройство в стандартную заводскую упаковку или упаковку, изготовленную из материалов такого же качества. Удары, интенсивная вибрация и брызги воды недопустимы при транспортировке, хранении и установке.

#### **3. Эксплуатация и ежедневное техническое обслуживание**

Во избежание ожогов не прикасайтесь к компонентам устройства, выделяющим тепло.

Не рекомендуется самостоятельно разбирать устройство, т.к. в нем отсутствуют компоненты, неисправности которых могут быть устранены силами пользователя. Неквалифицированный демонтаж устройства может привести к попаданию в устройство воды или ухудшению качества изображения. При установке устройства рекомендуется использовать громоотвод, чтобы обеспечить молниезащиту.

Для повышения надежности видеокамеры рекомендуется подключить кабели заземления к специализированным отверстиям на корпусе устройства. Не прикасайтесь к оптическому компоненту матрицы CCD (CMOS). Для очистки поверхности объектива от пыли и загрязнений можно использовать воздуходувку. При необходимости устройство можно протереть от пыли чистой тканью, пропитанной спиртом.

Для очистки устройства пользуйтесь только сухой тканью. При наличии большого количества пыли допустимо использовать для очистки изделия слабый водный раствор неагрессивного моющего средства. После этого протрите изделие сухой тканью. Не используйте такие летучие вещества, как спирт, бензол и прочие растворители, а также агрессивные моющие средства с абразивными свойствами, т.к. они могут повредить покрытие и сократить срок службы изделия.

Крышка купола камеры является оптическим устройством. Не прикасайтесь к ней и не протирайте ее в процессе установки и эксплуатации. В случае обнаружения загрязнений используйте следующие способы очистки:

**@hua** <sub>Панорамная сетевая камера Dahua высокой четкости Fisheye Краткое</sub> руководство пользователя Пятна грязи

Используйте чистую мягкую щетку или бытовой фен, чтобы удалить загрязнение.

Отпечатки пальцев или жирные пятна

Используйте мягкую ткань, чтобы удалить капли воды или жира, а затем протрите объектив от центра к краям куском хлопчатобумажного материала или бумаги, пропитанным спиртом или моющим средством. Для более эффективной очистки можно повторить процедуру несколько раз, используя новую чистую ткань.

#### **Внимание!**

Используйте только стандартные принадлежности, предоставляемые производителем. Установка и настройка изделия должны производиться специалистами.

При использовании лазерных устройств обеспечьте защиту поверхности камеры от воздействия лазера.

Не рекомендуется использовать для устройства несколько режимов питания, т.к. это может привести к повреждениям.

#### **Помните**

Более подробные сведения об изделии можно получить путем непосредственного осмотра. Данное руководство предоставляется только для справки.

Данное руководство будет обновляться по мере внесения изменений в изделие. Обновленная информация добавляется в руководство без предварительного уведомления.

В случае возникновения проблем в процессе эксплуатации устройства, обратитесь к поставщику или в сервисную службу.

Чтобы получить дополнительную документацию и сведения о последних обновлениях, обратитесь в сервисную службу.

Значения некоторых параметров, указанные в руководстве, могут отличаться от фактических параметров устройства в результате нестабильных внешних условий и других причин. В случае возникновения сомнений или претензий, обратитесь непосредственно к производителю.

Производитель не несет ответственности за потери, возникшие в результате эксплуатации, отличающейся от описанной в данном руководстве.

Перед установкой следует открыть упаковку и проверить наличие всех составных частей.

В случае какого-либо повреждения содержимого комплекта незамедлительно свяжитесь с местным поставщиком.

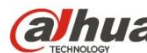

руководство пользователя

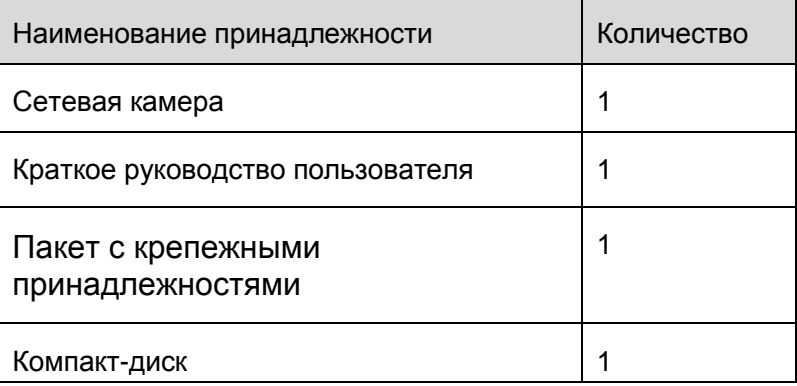

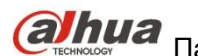

руководство пользователя

# Содержание

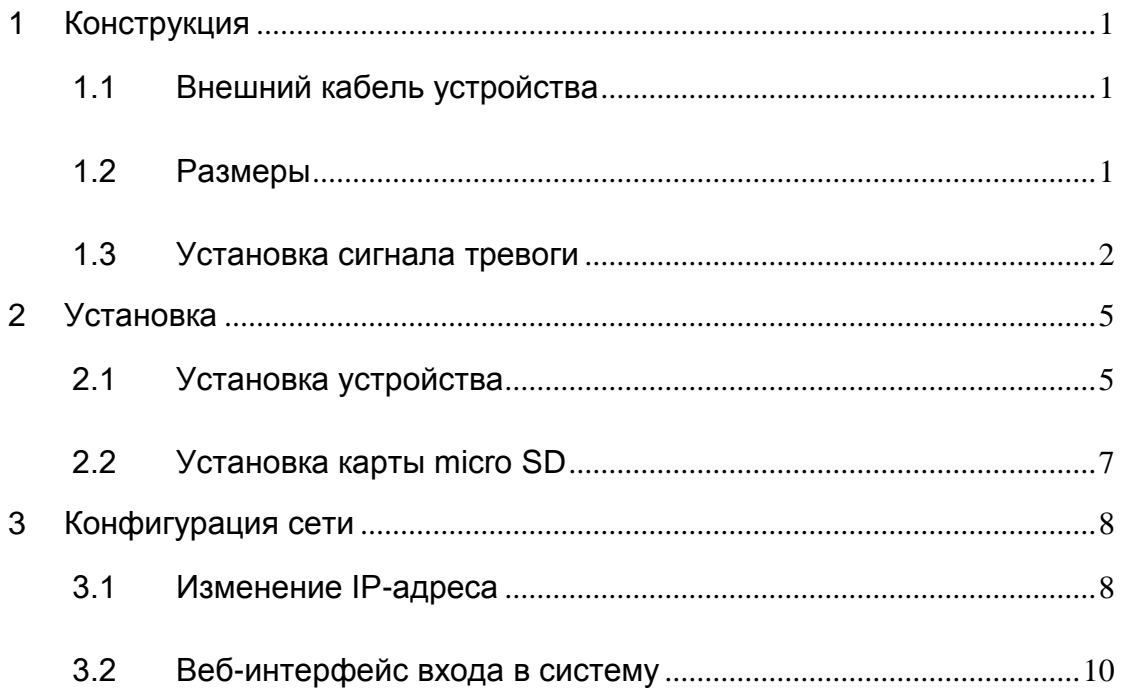

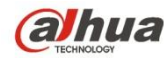

**@Ihua** <sub>Панорамная сетевая камера Dahua высокой четкости Fisheye Краткое</sub> руководство пользователя

# <span id="page-6-0"></span>**1 Конструкция**

# <span id="page-6-1"></span>1.1**Внешний кабель устройства**

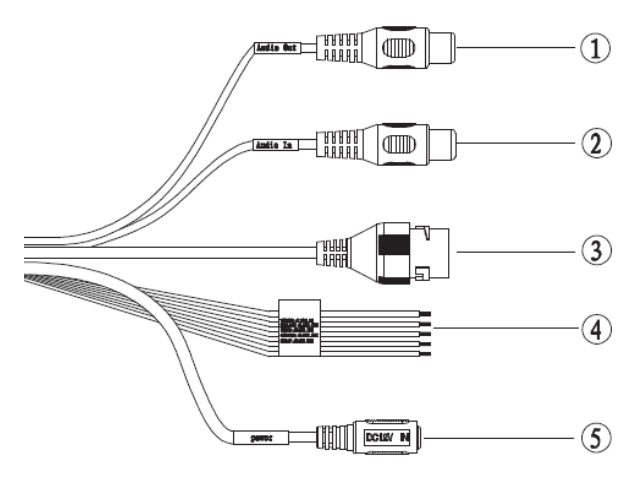

Рисунок 1- 1

<span id="page-6-3"></span>Внешний кабель устройства показан на [Рисунок 1-](#page-6-3) 1.

Соответствующая информация о функциях внешнего кабеля представлена в Таблице 1-1.

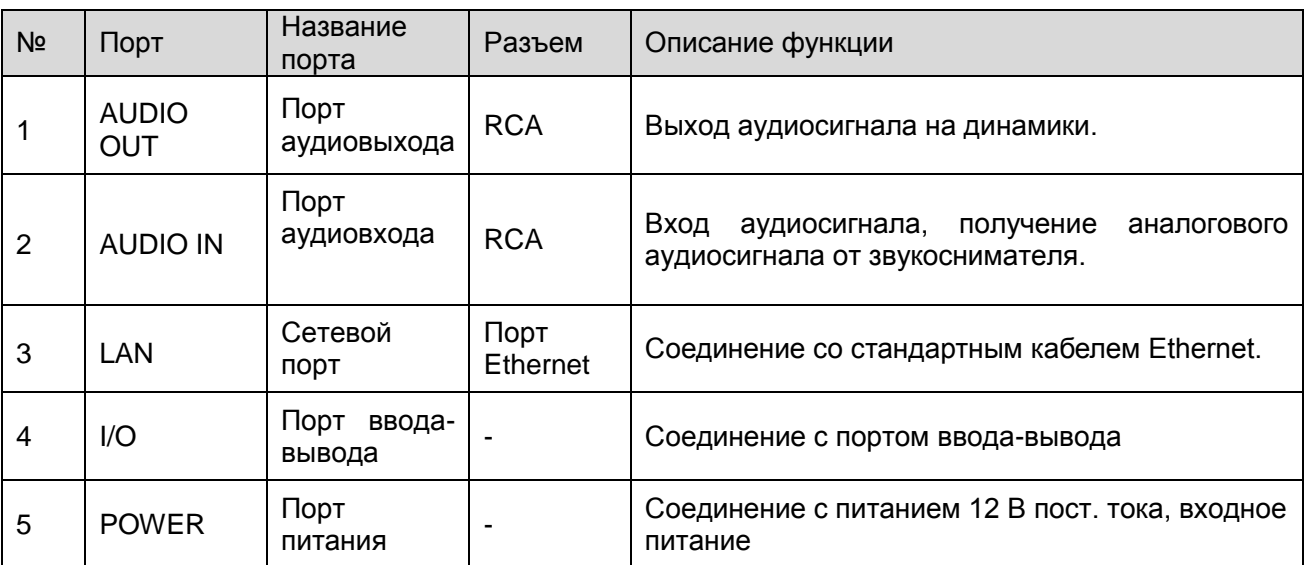

Таблица 1-1

# <span id="page-6-2"></span>1.2**Размеры**

**Примечание:** 

**Для боковых размеров устройства есть два стандарта: 33,7 мм, 47,7 мм и 36,6 мм, 50,7 мм. См. реальное изделие.** 

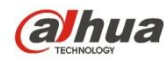

руководство пользователя

Информация о размерах представлена на следующих рисунках. Единица измерения миллиметр. См. Рисунок 1-2 и Рисунок 1-3.

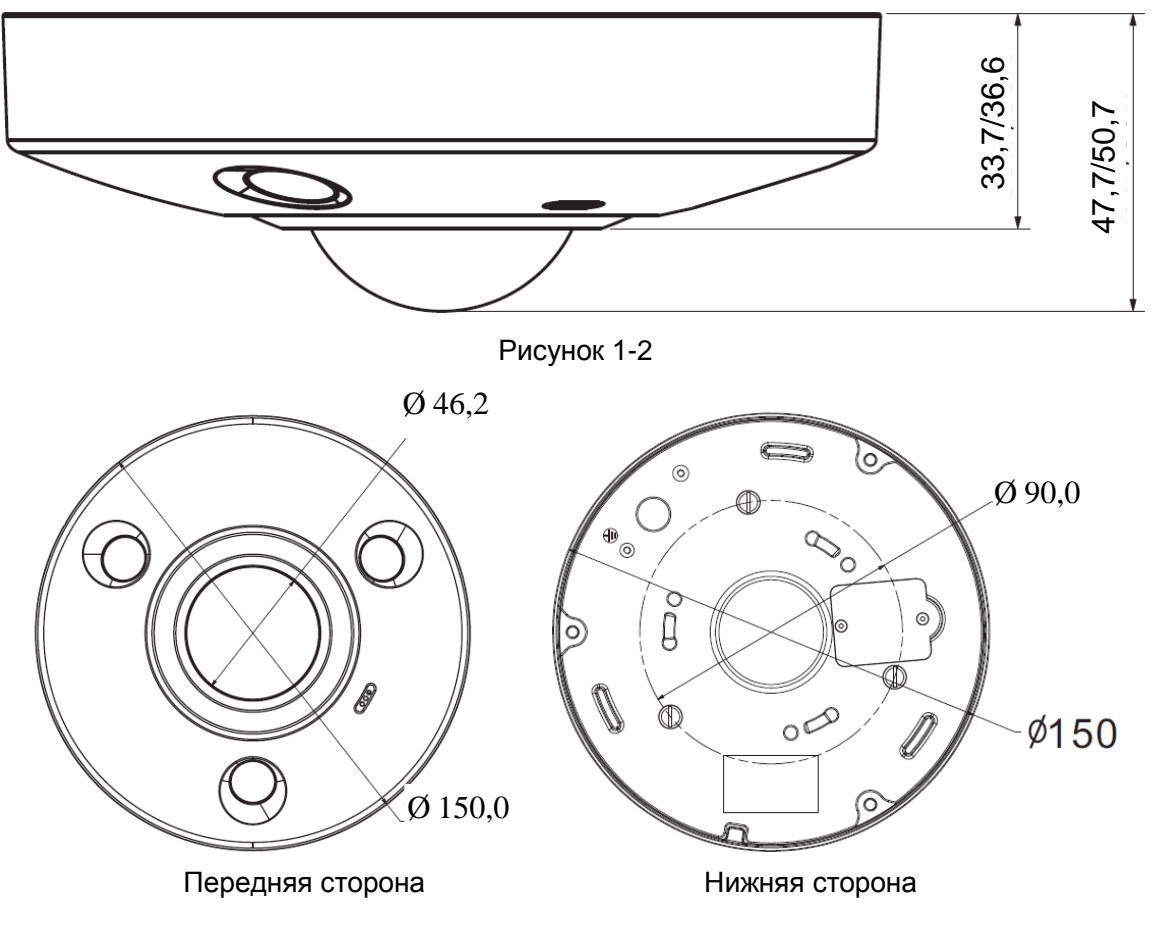

Рисунок 1-3

# <span id="page-7-0"></span>1.3**Установка сигнала тревоги**

Подробные сведения об установке сигнала тревоги приведены на Рисунок 1-4.

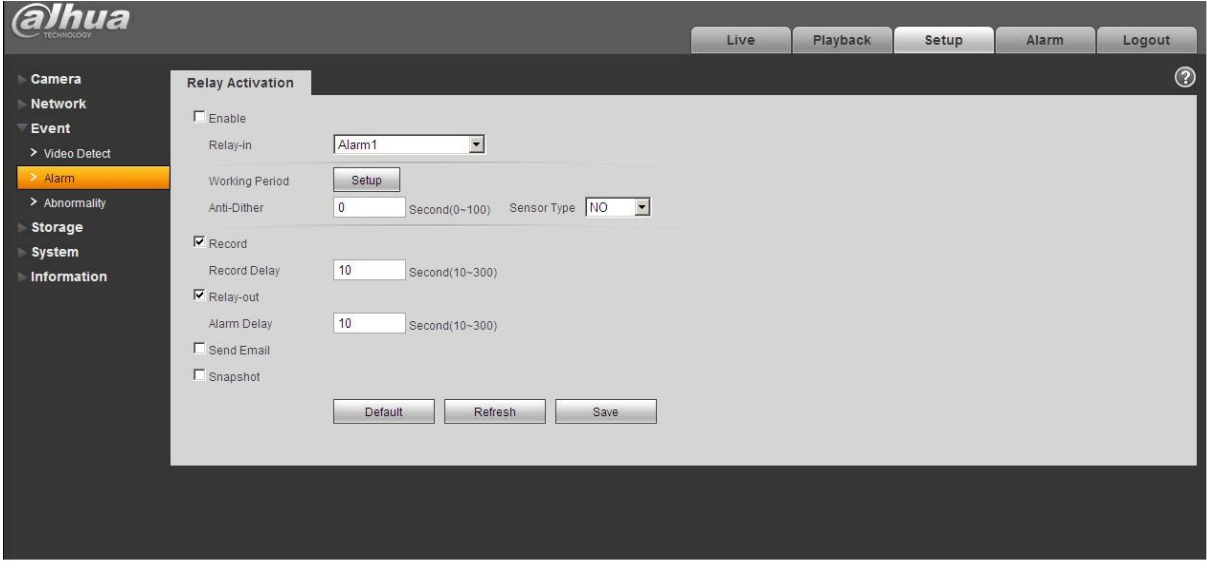

Рисунок 1-4

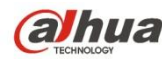

руководство пользователя

Для соединения входов и выходов сигналов тревоги выполняйте шаги, указанные ниже. Шаг 1

Соедините устройство-источник входного сигнала тревоги с портом ввода сигнала тревоги кабеля ввода/вывода.

Шаг 2

Соедините устройство-источник выходного сигнала тревоги с портом вывода сигнала тревоги кабеля ввода/вывода. Выход сигнала тревоги представляет собой цепь с открытым коллектором, которая снаружи соединяет резистор 10 кОм с напряжением 3,3 В. Шаг 3

Откройте WEB-страницу, задайте входы и выходы сигналов тревоги соответственно. Ввод сигнала тревоги на WEB-странице соответствует кабелю ввода/вывода на устройстве. При наличии тревоги устройство-источник входного сигнала тревоги генерирует сигнал низкого и высокого уровня. Задайте соответствующие нормально разомкнутые (NO) и нормально замкнутые (NС) порты.

Шаг 4

Задайте вывод сигнала тревоги на WEB-странице. Вывод сигнала тревоги предназначен для порта вывода сигнала тревоги устройства. Это порт кабеля ввода/вывода для вывода сигнала тревоги.

Ввод, вывод сигнала тревоги. Рисунки.

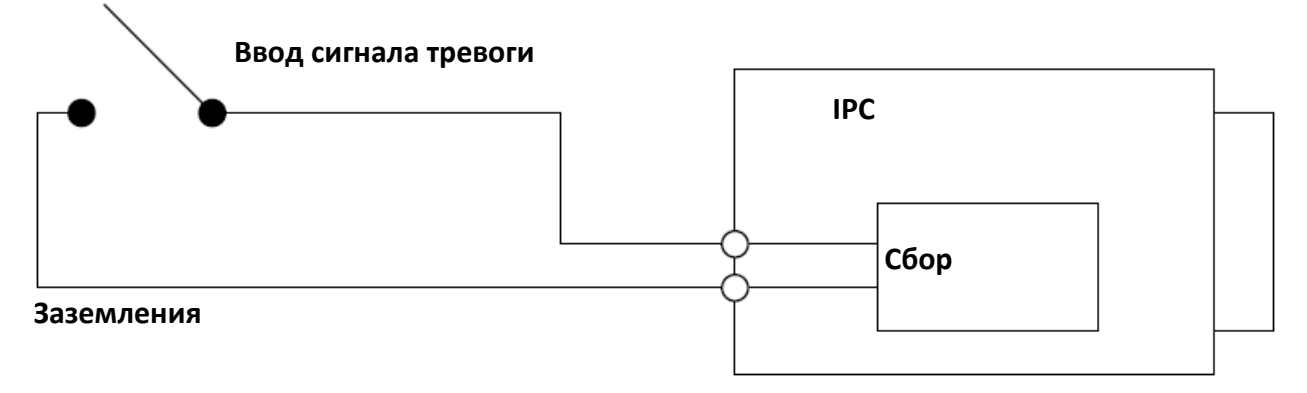

Рисунок 1-5

Ввод сигнала тревоги: Когда вход бездействует или подключается к «земле», устройство может получать различные состояния порта ввода сигнала тревоги. Когда входной сигнал соединен с напряжением 3,3 В или бездействует, устройство получает логическую «1». Если вход подключен к «земле», устройство получает логический «0».

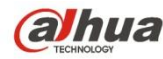

руководство пользователя

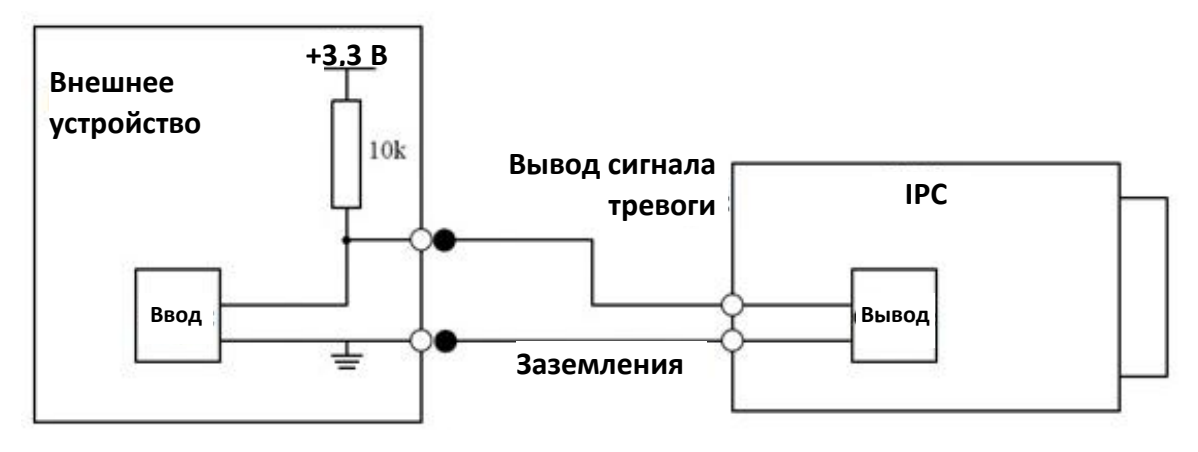

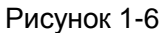

Когда выход сигнала тревоги выполнен по схеме с открытым коллектором, для нормальной работы необходимо увеличить внешнее нагрузочное сопротивление. Выходной сигнал имеет высокий и низкий уровни. После увеличения внешнего нагрузочного сопротивления выходной сигнал по умолчанию имеет высокий уровень и переключается на низкий уровень при наличии выхода сигнала тревоги.

Рекомендуемое значение рабочего тока порта вывода сигнала тревоги не должно превышать 10 мА. Максимальный ток для внешней цепи — 80 мА. Рекомендуется добавить реле, если значение превышает указанное.

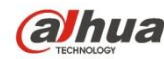

**@hua** Панорамная сетевая камера Dahua высокой четкости Fisheye Краткое руководство пользователя

# <span id="page-10-0"></span>**2 Установка**

## **Внимание!**

- Сетевую камеру можно ставить на поверхность. Также можно использовать кронштейн для установки на потолке, что означает, что есть три способа установки: на поверхности, потолке и стене. В следующем разделе приведен пример установки на потолке.
- Не снимайте электростатическую пленку с прозрачного корпуса до полного окончания установки и корректировки позиции. В противном случае это может привести к травме. После снятия электростатической пленки старайтесь не касаться защитного корпуса купола, так как на нем могут остаться пятна.
- Перед установкой убедитесь, что установочная поверхность способна выдержать нагрузку, как минимум в три раза превышающую вес кронштейна и камеры.

# <span id="page-10-1"></span>2.1**Установка устройства**

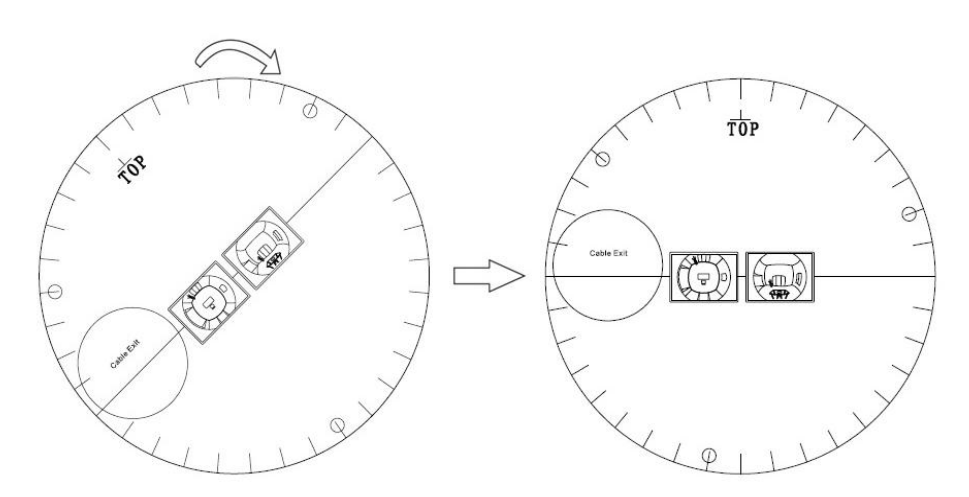

Схема монтажной позиции

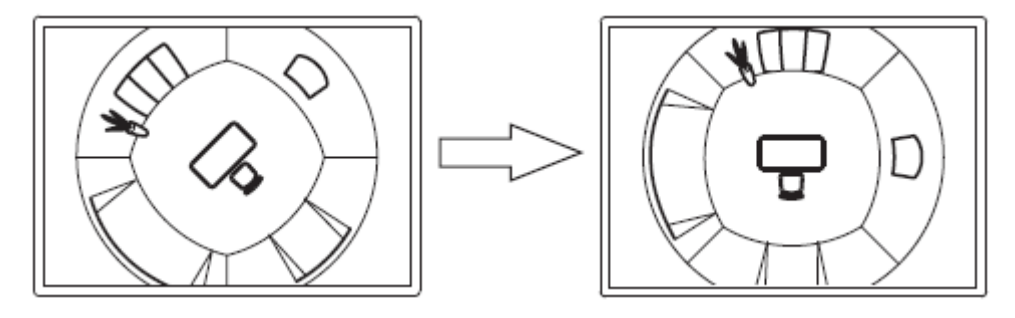

Особенности установки на потолке

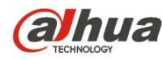

руководство пользователя

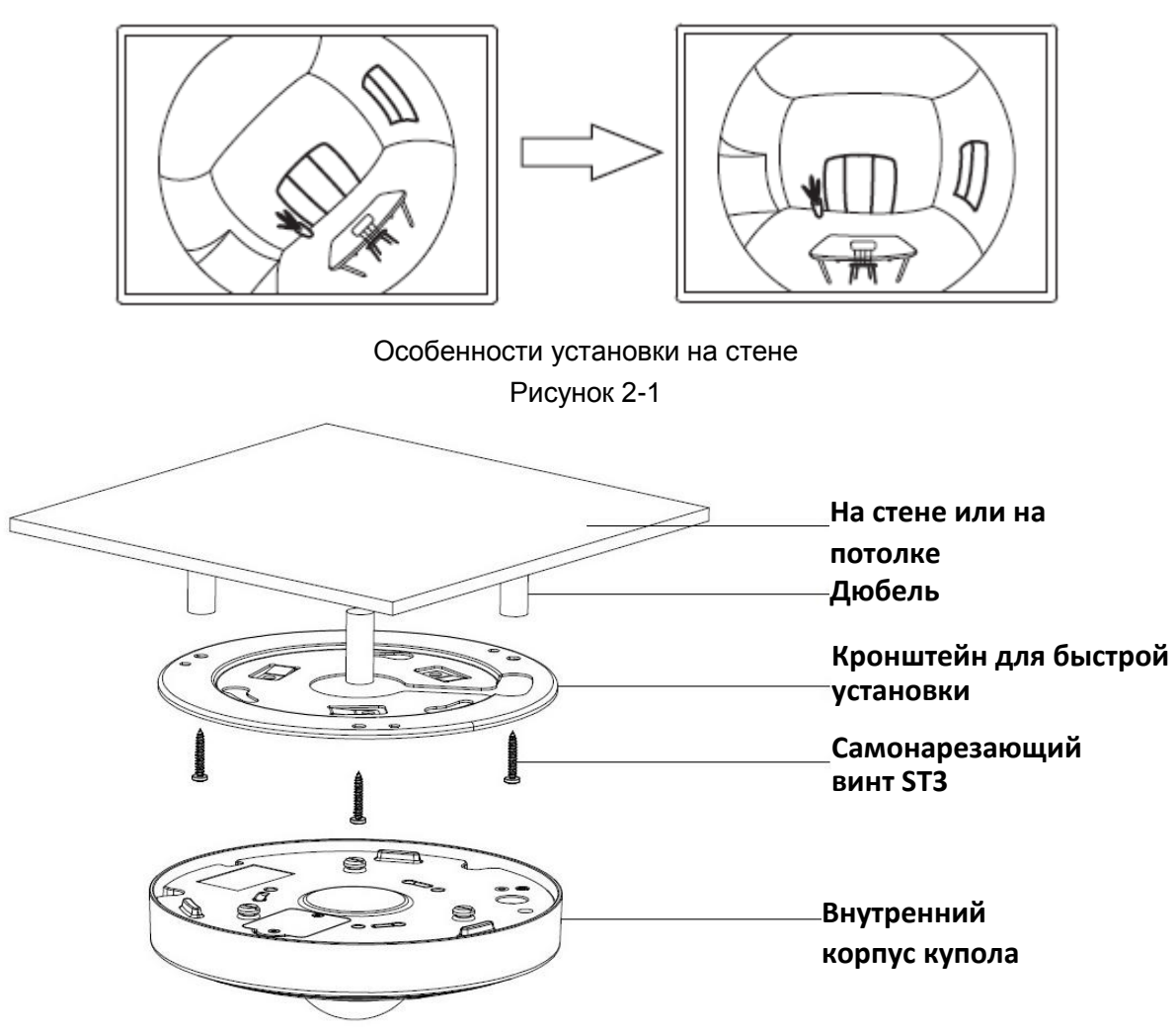

Рисунок 2-2

# **Шаг 1**

Возьмите из пакета с принадлежностями схему установочного положения и приложите ее на установочную поверхность потолка или стены в зависимости от области наблюдения.

## **Шаг 2**

Проделайте три нижних отверстия для пластиковых дюбелей согласно схеме. Если необходимо проделать отверстие для прокладки кабеля вверху установочной поверхности, нужно проделать в ней отверстие для вывода кабеля длиной не менее 28 мм в соответствии со схемой установочного положения, чтобы через него мог пройти сетевой кабель.

## **Шаг 3**

Вставьте три дюбеля из пакета с принадлежностями в нижние отверстия и надежно их закрепите. Отрегулируйте положение цоколя для установки устройства и протяните кабель через отверстие для вывода кабеля на установочной поверхности.

## **Шаг 4**

Совместите три отверстия под винты на монтажной раме с тремя отверстиями под пластиковые дюбели на установочной поверхности, затем вставьте три самонарезающих винта ST3 в три пластиковых дюбеля и плотно затяните их. Закрепите монтажную раму на установочной поверхности.

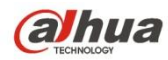

**@hua** Панорамная сетевая камера Dahua высокой четкости Fisheye Краткое руководство пользователя

## **Шаг 5**

При установке внутреннего корпуса купола найдите на нем небольшой зазор и обеспечьте его совпадение с обозначением направления «TOP» (Вверх) на монтажной раме, поверните корпус купола по часовой стрелке и надежно его закрепите. Теперь установка завершена.

Примечание:

Заземлите порт GND для еще большей надежности работы устройства. Порт заземления GND находится рядом с портом вывода на задней части рамы; для заземления используется винт M3.

## <span id="page-12-0"></span>2.2**Установка карты micro SD**

С помощью торцевого шестигранного ключа из пакета с принадлежностями ослабьте три винта с шестигранной головкой на защитном корпусе купола камеры, найдите слот для карты micro SD, пользуясь следующим рисунком, вставьте карту micro SD, а затем затяните три винта на защитном корпусе купола камеры.

**Примечание:**

**Убедитесь в надежности проводного соединения между панелью питания и материнской платой устройства; в противном случае возможны сбои. Поставьте корпус на место и прочно закрепите его с помощью винтов, чтобы предотвратить попадание пыли в устройство.**

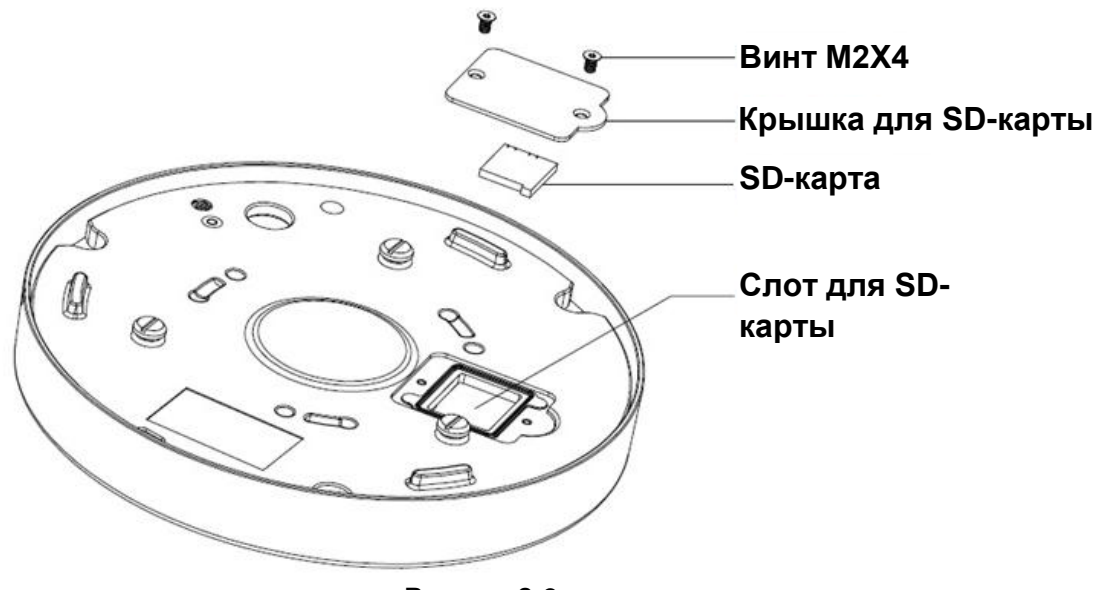

Рисунок 2-3

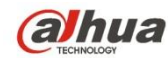

**@hua** <sub>Панорамная сетевая камера Dahua высокой четкости Fisheye Краткое</sub> руководство пользователя

# <span id="page-13-0"></span>**3 Конфигурация сети**

При выпуске с завода IP-адрес всех камер одинаковый (по умолчанию IP192.168.1.108). Для того чтобы камера успешно получила доступ к сети, следует рационально запланировать используемый IP-сегмент, учитывая фактическую сетевую среду.

## <span id="page-13-1"></span>3.1**Изменение IP-адреса**

IP-адрес можно определить и изменить с помощью средства быстрого выполнения конфигурации для камер, доступ к которым обеспечивается через проводную сеть. Перед использованием беспроводных сетевых камер необходимо подключить проводную сеть для конфигурации беспроводных параметров. В данном разделе представлен подход к изменению IP-адреса с помощью «Quick Configuration Tool» (Средства быстрого выполнения конфигурации). Изменить IP-адрес также можно в параметрах сети веб-интерфейса. Подробные сведения см. в документе «Руководство по работе с WEB» на диске.

Примечание:

В настоящее время средство быстрого выполнения конфигурации поддерживает только камеры, которые используют такой же сетевой сегмент, как и IP-адрес компьютера.

- Шаг 1. Дважды щелкните ConfigTools.exe и откройте средство быстрого выполнения конфигурации.
- Шаг 2. Дважды щелкните устройство, которое подлежит конфигурации. Появится диалоговое окно «Login» (Вход). Введите IP-адрес, имя пользователя, пароль и номер порта камеры и нажмите «Confirm» (Подтвердить).

Примечание:

Имя пользователя и пароль по умолчанию — admin и admin соответственно, значение порта по умолчанию — 37777. Подробную информацию см. на Рисунке 3-1.

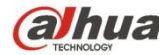

руководство пользователя

|                | Q Configtool       |                            |                   |                      |                            |                                  | $- x$                        |
|----------------|--------------------|----------------------------|-------------------|----------------------|----------------------------|----------------------------------|------------------------------|
|                | Refresh            | $F_{\pm}$ Login<br>Setting | Upgrade           |                      | Find number of devices: 34 | $\checkmark$<br>IP <sub>v4</sub> | Q                            |
| SN             | <b>Type</b>        | IP                         | Port              | <b>Subnet Mask</b>   | Gateway                    | <b>MAC</b>                       | Config                       |
| $\overline{1}$ | <b>Q</b> IPC       | 172.29.2.6                 | 37777             | 255.255.0.0          | 172, 29.0.1                | 90:02:a9:42:20:d7                | 烧<br>e                       |
| $\overline{2}$ | $Q$ IPC            | 172 29 2 3                 | 4000              | 255.255.0.0          | 172,29.0.1                 | 90:02:a9:42:0b:6d                | 烧<br>e                       |
| $\overline{3}$ | ⇔<br>PC-NVR        | 169.254.12                 |                   |                      |                            | 16:9F:F2:37:BA<br>$\times$       | 资<br>$\boldsymbol{\epsilon}$ |
| $\overline{a}$ | $\omega$ , IPC     | 172.29.2.8                 | Login             |                      |                            | 02: a9:1c:6e: d2                 | 烧<br>e                       |
| 5              | Q IPC              | 172.29.2.5                 | <b>IP Address</b> | 172.29.2.34<br>admin |                            | 02:a9:09:13:62                   | 森<br>e                       |
| 6              | Q IPC              | 172 29 2 7                 |                   |                      |                            | 02:a9:7c:f1:39                   | 瓷<br>e                       |
| $\overline{7}$ | <b>O</b> IPC       | 172.29.2.4                 | Username          |                      |                            | 02:a9:2b:3f:a4                   | 烧<br>e                       |
| 8              | $Q$ IPC            | 172.29.2.34                | Password<br>      |                      |                            | 02:a9:42:04:6f                   | 资<br>e                       |
| $\overline{9}$ | C IPC              | 172.29.2.4                 |                   |                      |                            | 02:a9:42:63:76                   | 益<br>e                       |
| 10             | Q IPC              | 172.29.2.5                 | Port              | 37777                |                            | 02:a9:3d:b8:79                   | 森<br>e                       |
| 11             | <b>Q</b> IPC       | 172.29.2.3                 | OK<br>Cancel      |                      |                            |                                  | 烧<br>e<br>02:a9:09:4b:38     |
| 12             | $\circledcirc$ IPC | 172.29.2.6                 |                   |                      |                            |                                  | 恣<br>e<br>22:a9:42:0b:4a     |
| 13             | Q IPC              | 172.29.2.38                | 37777             | 255.255.0.0          | 172.29.0.1                 | 00:12:34:56:78:9a                | 春<br>e                       |
| 14             | © IPC              | 172.29.2.47                | 37777             | 255.255.0.0          | 172 29 0 1                 | 90:02:a9:42:28:7b                | 烧<br>e                       |
| 15             | <b>Q</b> IPC       | 172.29.2.80                | 37777             | 255.255.0.0          | 172.29.0.1                 | 90:02:a9:42:04:72                | 娄<br>e                       |
| 16             | <b>Q</b> IPC       | 172 29 2 83                | 37777             | 255 255 00           | 172 29.01                  | 90:02:a9:3d:24:a3                | 资<br>e                       |
| 17             | Q IPC              | 172.29.2.102               | 37777             | 255.255.0.0          | 172, 29.0.1                | 90:02:a9:3d:b8:7e                | 烧<br>e                       |

Рисунок 3-1

Шаг 3. Измените IP-адрес камеры в интерфейсе «Net» (Сеть), нажмите «Save» (Сохранить) для завершения изменения.

Подробную информацию см. на Рисунке 3-2.

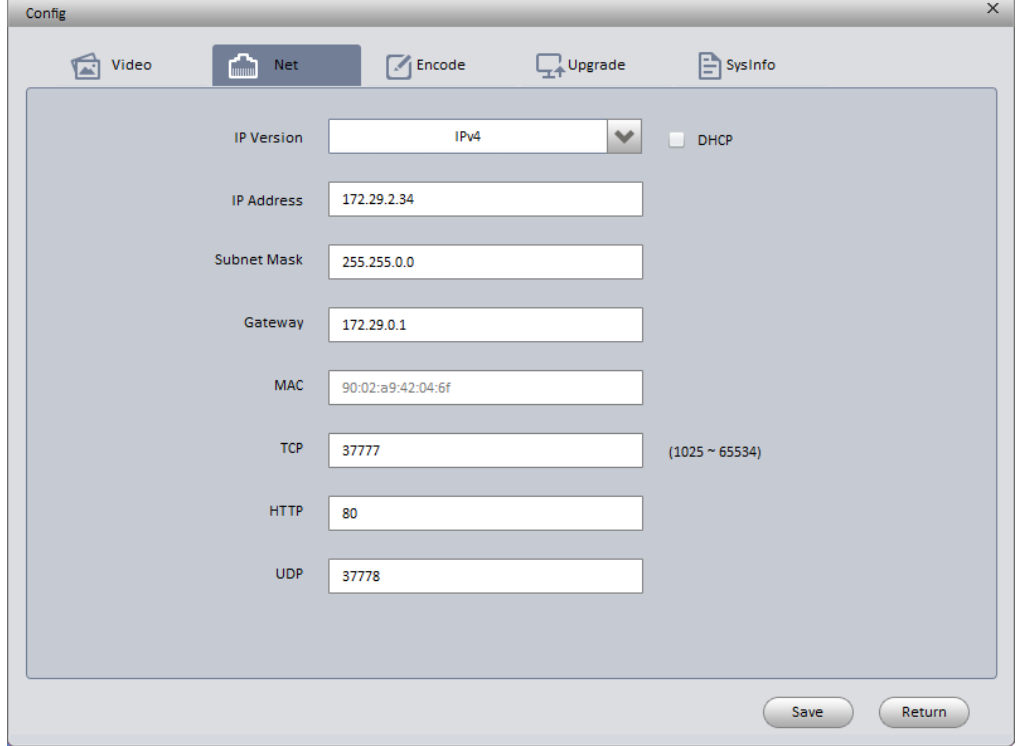

Рисунок 3-2

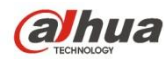

руководство пользователя

#### <span id="page-15-0"></span>3.2**Веб-интерфейс входа в систему**

Примечание:

Веб-интерфейс различных устройств может отличаться. Рисунки ниже приведены исключительно в справочных целях; подробные сведения см. в документе «Руководство по работе с WEB» на диске и фактическом интерфейсе.

- Шаг 1. Откройте IE и введите в адресную строку измененный IP-адрес камеры.
- Шаг 2. Интерфейс входа в систему показан ниже. Введите ваше имя пользователя и пароль (имя пользователя по умолчанию — admin и пароль — admin соответственно), нажмите «login» (Вход).

Подробную информацию см. на Рисунке 3-3.

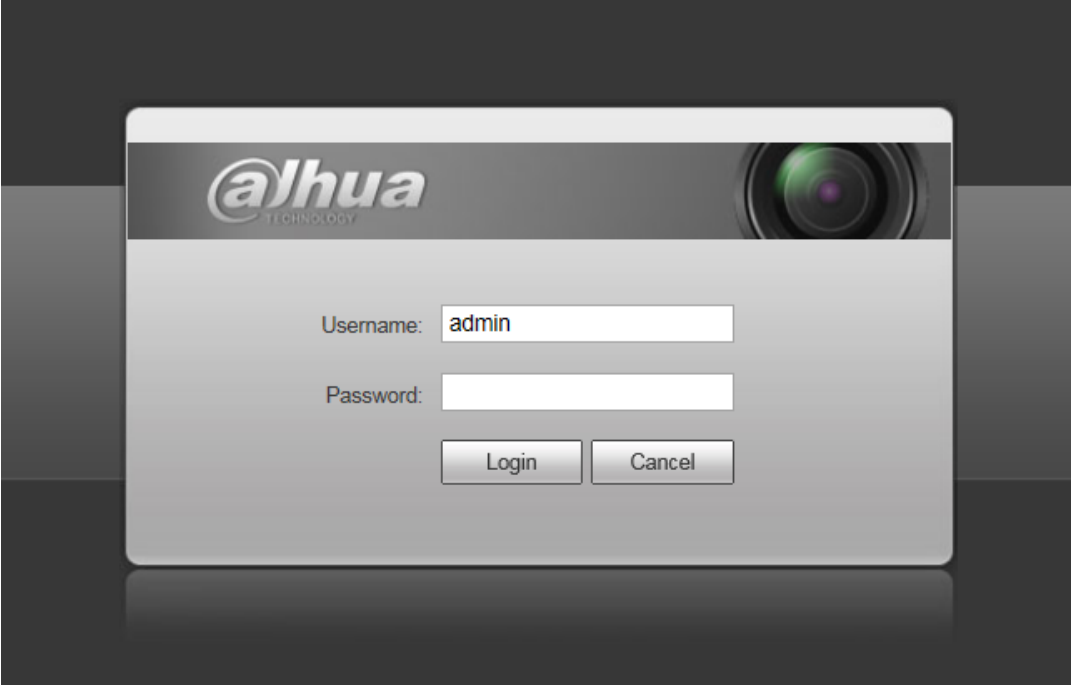

Рисунок 3-3

Шаг 3. Установите элементы управления в соответствии с подсказками системы; главный вебинтерфейс приведен на Рисунке 3-4. Смените пароль администратора сразу же после успешного входа в систему.

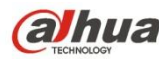

руководство пользователя

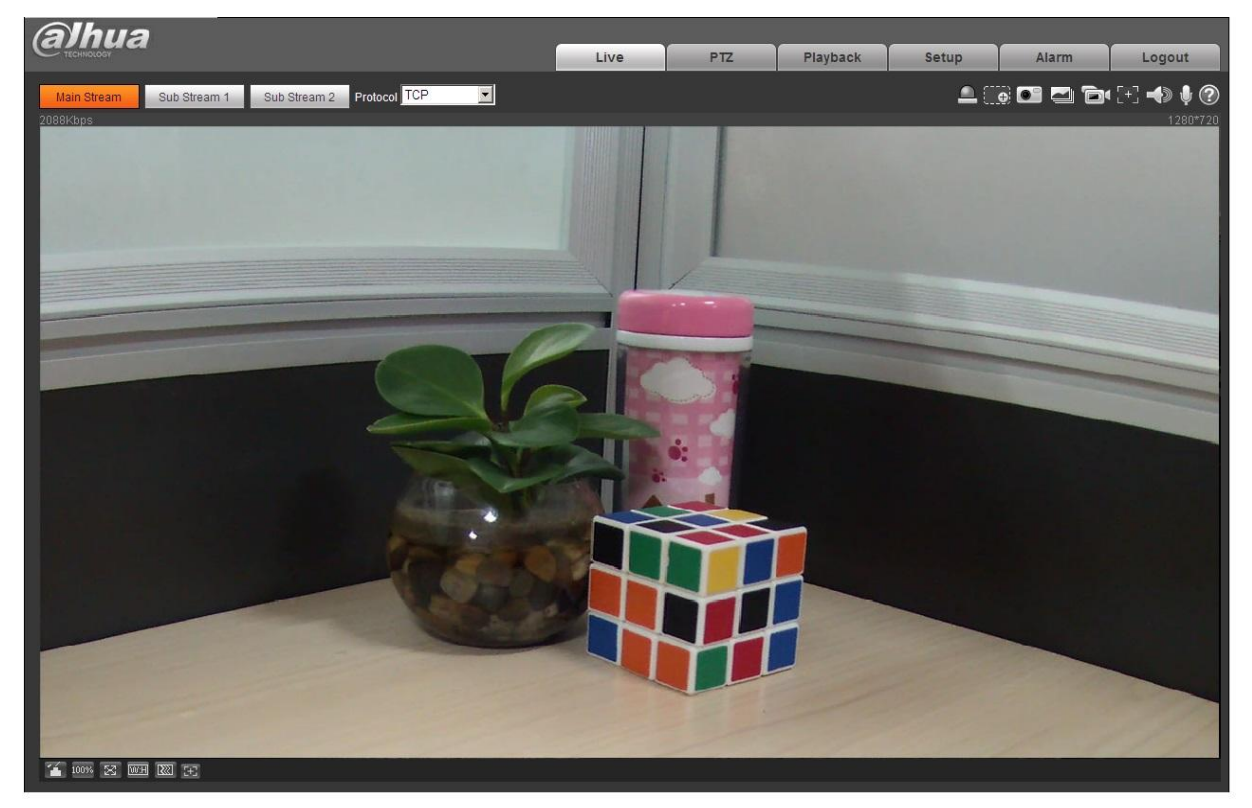

Рисунок 4-4

## **Примечание**

- **Настоящее руководство пользователя предназначено только для справки. В пользовательском интерфейсе возможно небольшое отличие.**
- **Все описываемые здесь конструкции и программное обеспечение могут быть изменены без предварительного уведомления.**
- **Все упоминаемые здесь торговые марки и зарегистрированные товарные знаки являются собственностью их соответствующих владельцев.**
- **При обнаружении каких-либо неясностей или разногласий просим обращаться к нам за разъяснениями.**
- **Дополнительные сведения смотрите на нашем веб-сайте.**

# **alhua**

Dahua Technology Co., Ltd Адрес: No.1199 Bin'an Road, Binjiang District, Hangzhou, China. Почтовый индекс: 310053 Телефон: +86-571-87688883 Факс: +86-571-87688815 Электронная почта: overseas@dahuatech.com Веб-сайт: www.dahuatech.com